## 部会参加・演題登録の手引

#### 1.JPS アカウントをお持ちでない方

日本薬理学会 HP<http://www.pharmacol.or.jp/>の【JPS アカウ ントの取得はこちら】から JPS アカウントを取得して下さい。 ※日本薬理学会に入会されていない方が部会参加登録するためには、 JPS アカウントの取得が必要です。JPS アカウントは誰でも無料で 取得可能です。日本薬理学会会員になるためには JPS アカウント取 得後に改めて入会申請が必要となります。JPS アカウントを取得で きましたら2の手続きを行って下さい。

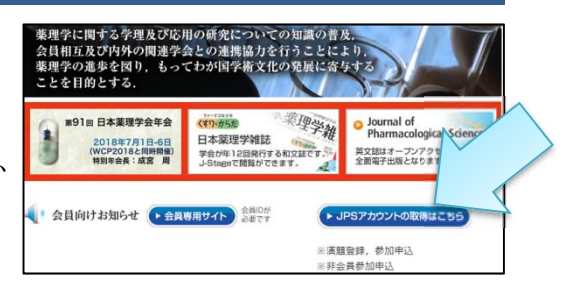

### 2.会員および JPS アカウントをお持ちの方

日本薬理学会 HP (→ 会員専用サイト) から JPS オンラインにログインし、「参加申込・各種手続き」から手続 きを行います。

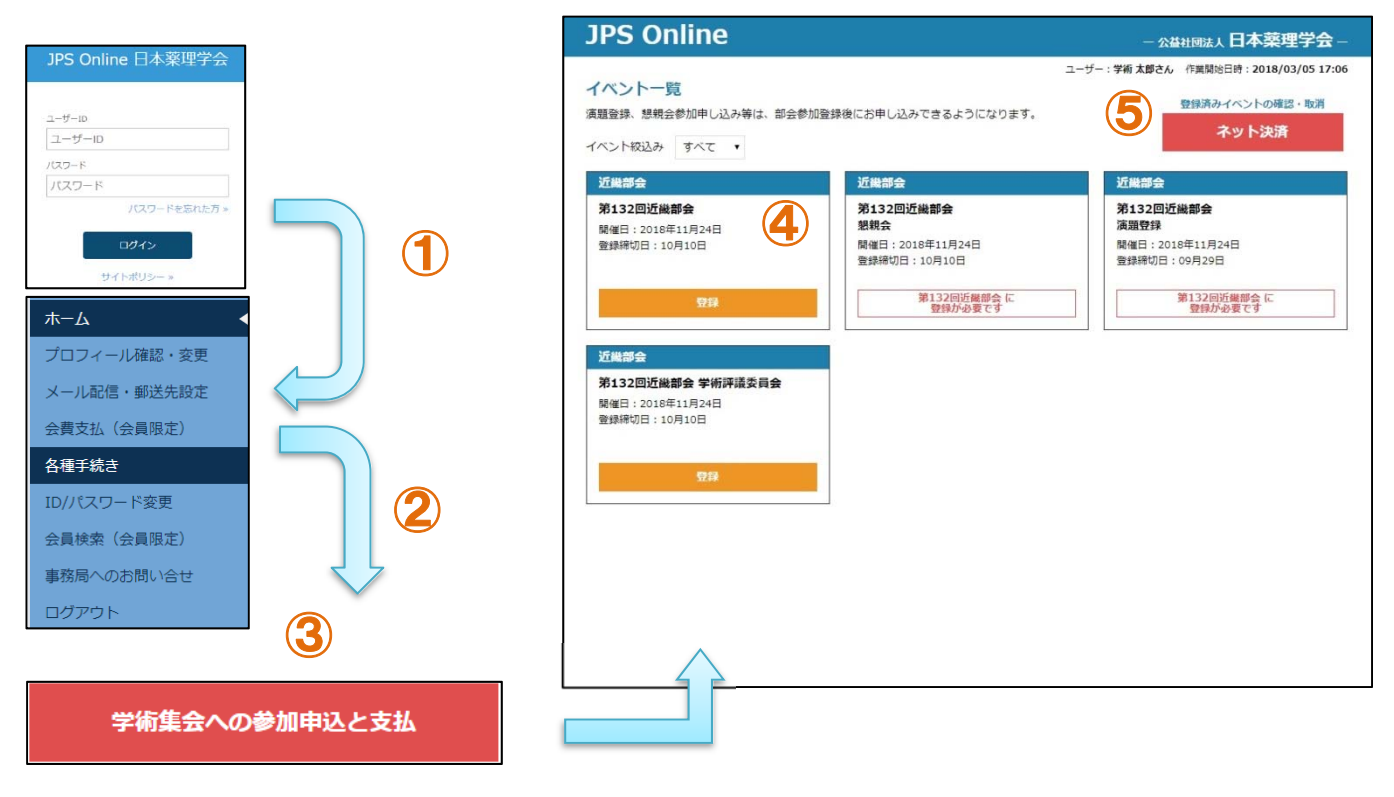

### 年会・部会参加登録

- ① JPS オンラインにログインします。
- ② 参加申込・各種手続きから、【学術集会への参加申込と支払】を選択します。
- ③ 現在登録可能な部会・年会・イベントが一覧に表示されます。
- ④ 参加するイベントの【登録】ボタンを押し、登録内容入力画面で登録を確定させます。 演題発表申し込みは、部会への参加登録後に【登録】ボタンが押せるようになります。 例:近畿部会登録完了→ 近畿部会の演題発表申し込み
- ⑤ 登録済みのイベントのネット決済、登録取り消し、領収書発行を行えます。 決済後の取り消しはできません。ネット決済を利用しない場合は、初期メニューに戻り、ログアウトし てください.

# 演題登録

- ① 参加登録完了後、JPS オンラインメニュー画面に戻ります。
- ② 参加申込・各種手続きから、【演題登録と編集】を選択します。
- ③ 発表申し込み済みの部会一覧が表示されますので、【編集】をクリックして下さい。

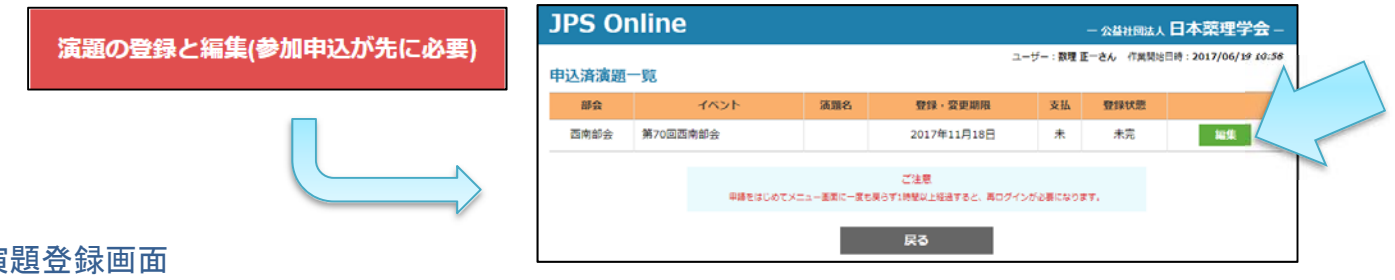

### 演題登録画面

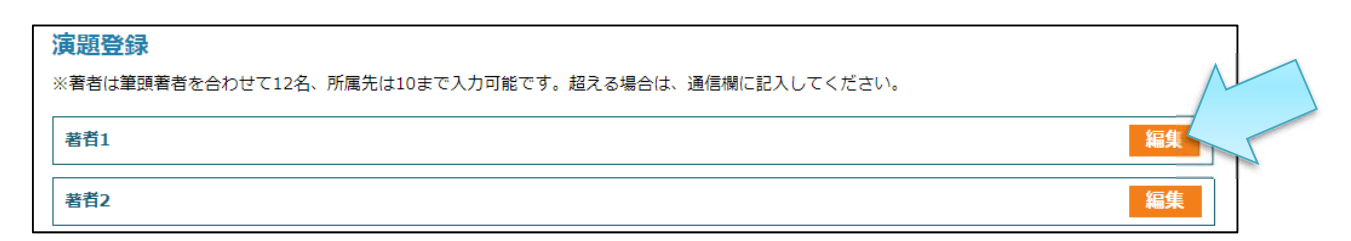

 $(1)$ 

著者1 姓

カナ姓

英字姓名

所属先No

所属先1

■問題表現

新聞集

英字所属先

 $\,$  B  $\underline{\mathsf{U}}$  $\cal I$  $\mathbb{X}_2$   $\quad$   $\mathbb{X}^2$  $T_{\rm x}$ 

②

太字

※英字所属先は、年会のみ入力してください。

アンダーライン イタリック体

聞じる

文字装飾の解除

下付き文字、上付き文字

ġ.

カナ名

閉じる

クリア

 $12234556789910$ 

所需生殖剂 選択してください ■ 選択してください ■ 所属先入力

### ① 著者

【編集】ボタンを押して編集画面を開きます。 姓名を記入し、各著者の所属先 No を選択して下さい。

② 所属先

都道府県と所属先種別を選択し、【所属先入力】ボタンをクリック して所属先を選択して下さい。一覧に所属先がない場合は下部の入 力欄に直接入力して下さい。

## ③ 希望カテゴリ

カテゴリリストのメニューより選択して下さい。

# ④ 演題

演題名:演題名を入力して下さい。 演題名(英字):年会の場合、英字の演題名を入力して下さい。 本文:1000 文字以内で本文を入力して下さい。 演題内容入力時には右図③の文字装飾が可能です。 【演題をプレビュー】クリックで、内容の確認と印刷が可能です。

⑤ COI 申告書アップロード COI 申告書は薬理学会指定 COI 書式を部会 HP の演題登録 ③方法説明画面よりダウンロードし、内容を記述したファイルを アップロードして下さい。

# ⑥ 通信欄 著者・所属先の追加など、事務局への連絡事項をご記入下さい。

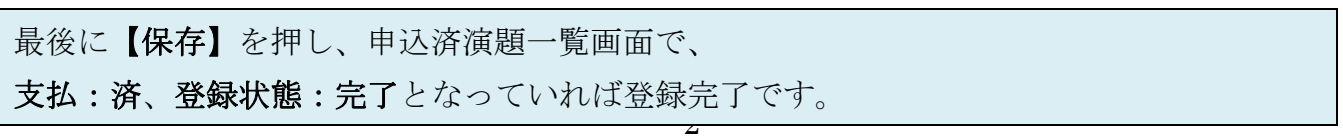